# PRINCO DDR3-1600 user guide and testing for DFI UTX58 T3eH8 Motherboard

# CPU i7-930 2.80G

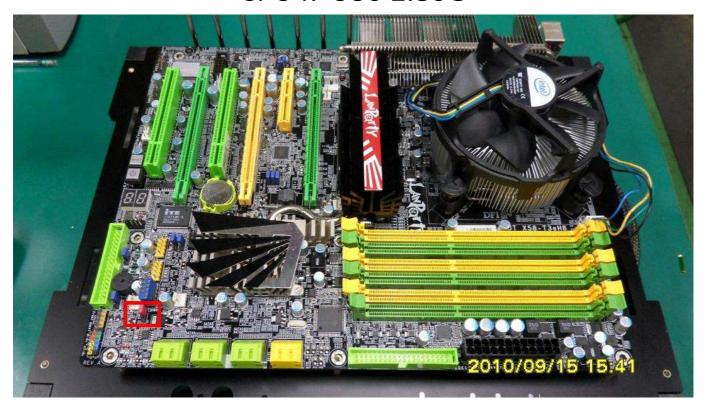

## Part I: Standard test

It's the easiest way to enjoy overclock benefit by using PRINCO DDR3-1600 DIMM board

How to use?

- 0. Clear BIOS to mainboard initial setting
- 1. Enter BIOS setup and [Genie BIOS Setting] menu

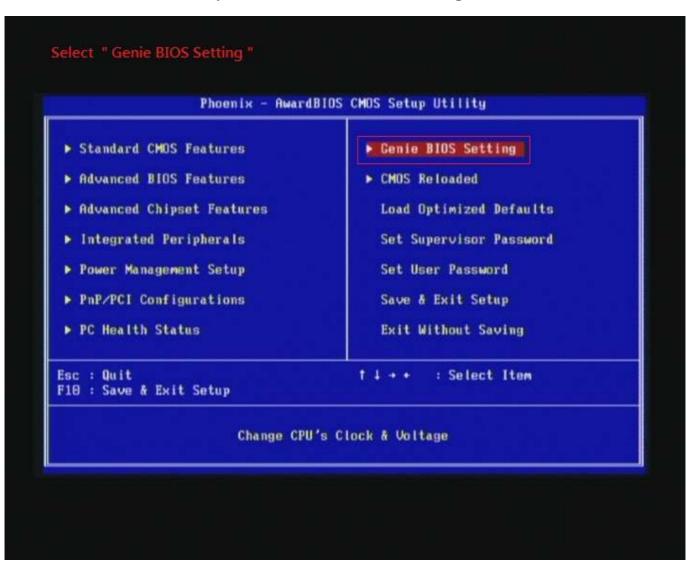

2. Select [DRAM Frequency] item, and set the DDR3 memory to higher clock rate (ex:BCLK\*12 1596MHz). Then select [UnCore Frequency] item to (ex:BCLK\*24 3192MHz) Don't forget setting [CPU Non-Turbo Clock Ratio] item to suitable ratio (ex:21 X)

(In this case we only focus on memory over clocking, not CPU)

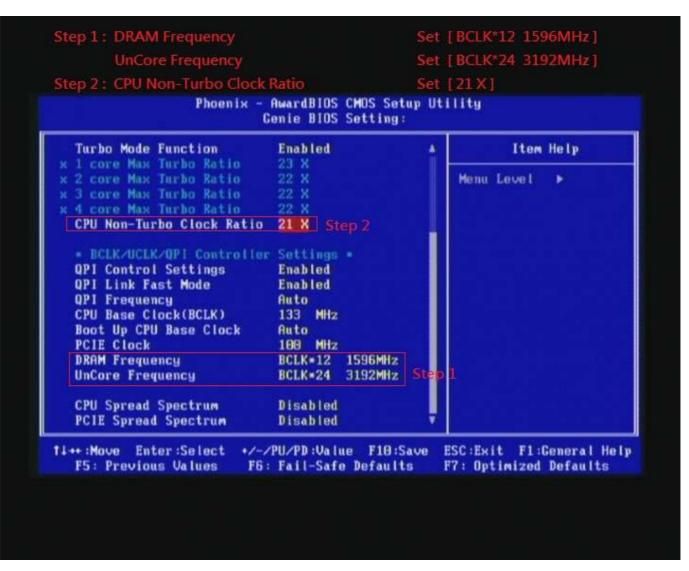

## 3. Enter [DRAM Timing] item

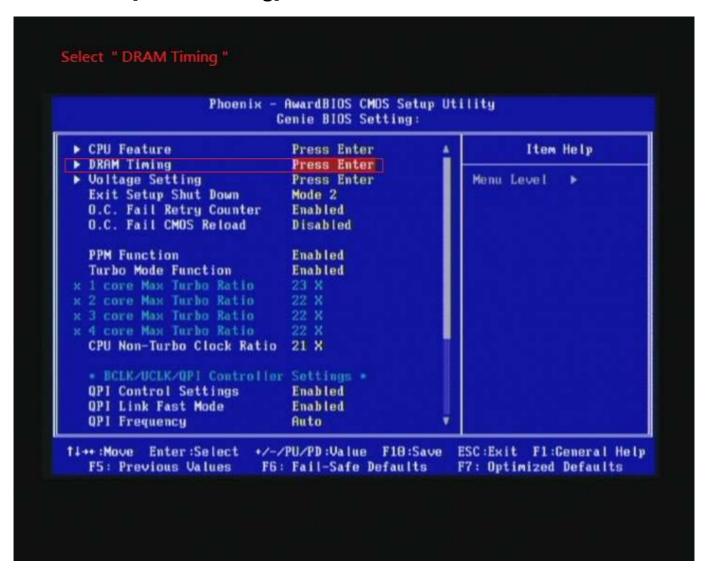

4. set [DRAM Command Rate] item to [1N]
set [DRAM Latency Time (tCL)] item to [7]
set [RAS# to CAS# Delay (rRCD)] item to [9]
set [Precharge dealy (tRP)] item to [7]
set [RAS# Precharge (tRAS)] item to [24]
then return to previous to [Genie BIOS Setting] menu

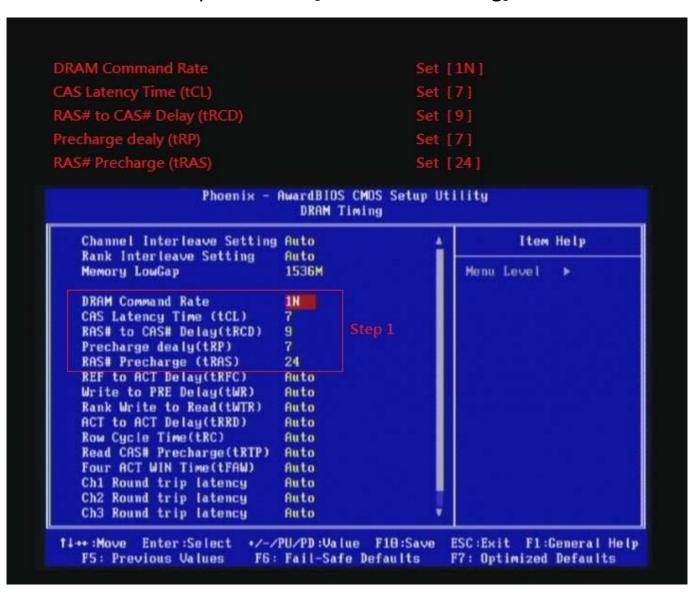

## 5. Enter [Voltage Setting] item

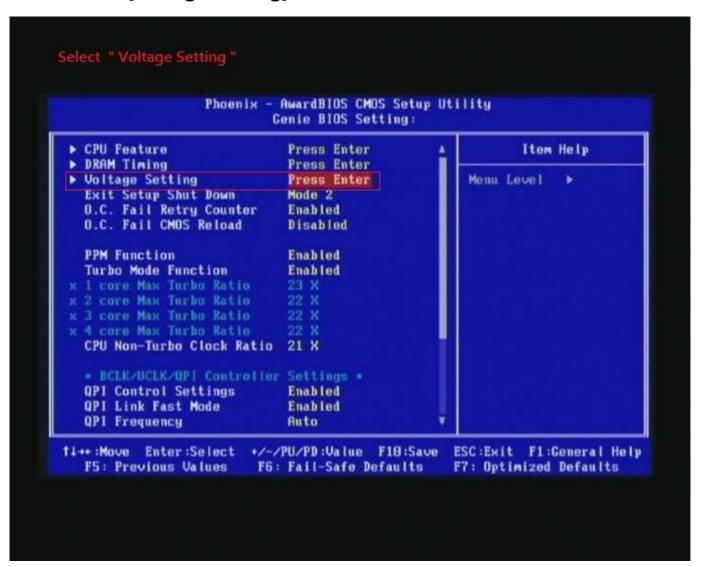

6. Select [DRAM Bus Voltage] item , and set the value to [1.605V].

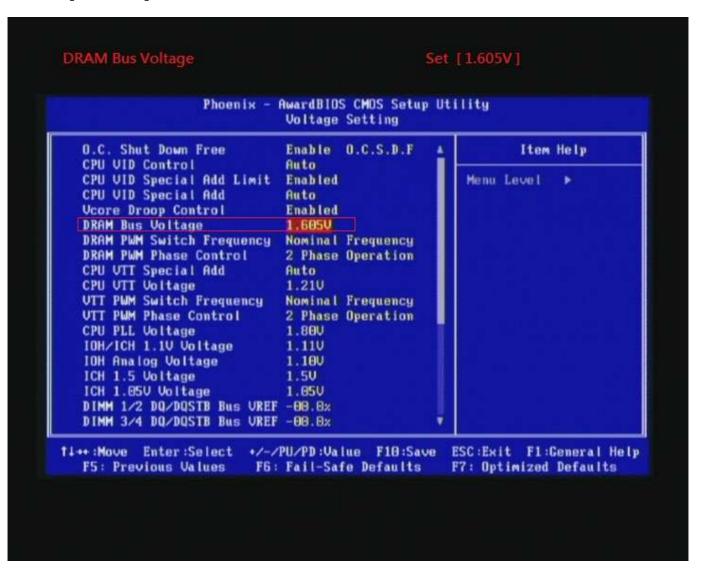

### 7. Save BIOS changes [F10] and exit

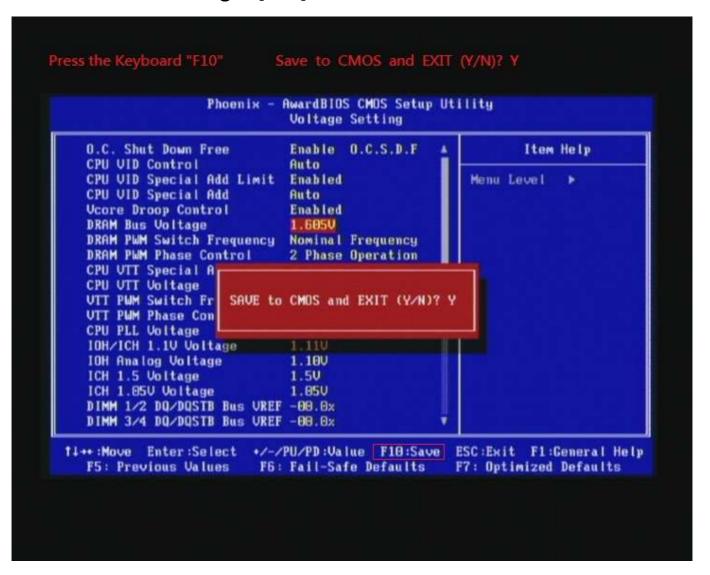

#### Test result?

In order to demonstrate the performance and stability of PRINCO DDR3-1600 DIMM board, We use the strictest stress testing, that is, multi-core MemTest in window 7.

(Data rate: 800.2\*2=1600, timing: 7, 9, 7, 24, multi-core test => pass!)

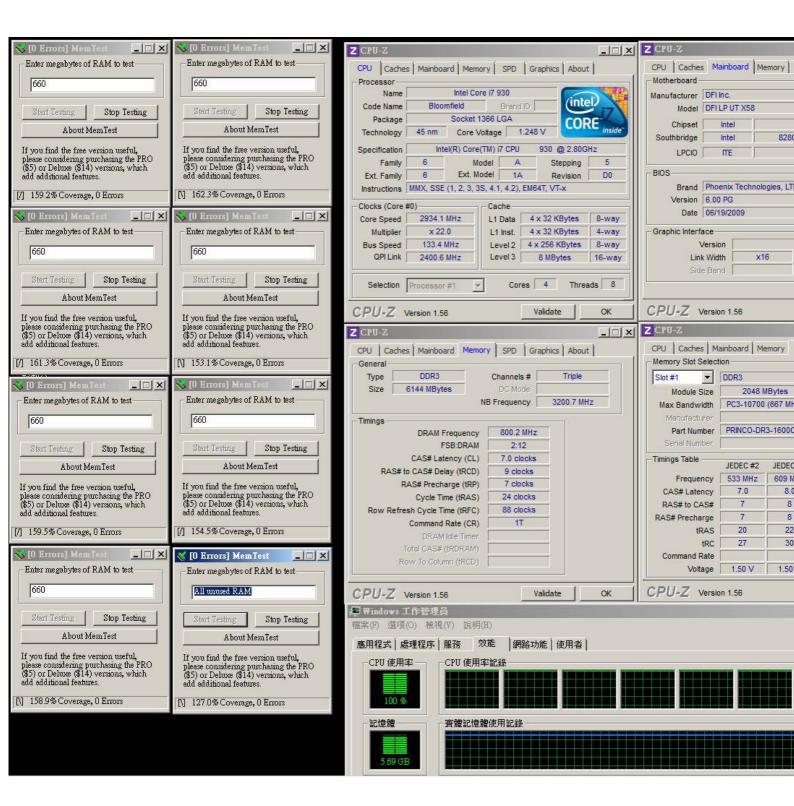

# Advanced Overclocking and Testing

# Part II: Heavy test

If you want to know the potential of PRINCO DDR3-1600? Following are step-by-step howto.

#### How to use?

- 0. Clear BIOS to mainboard initial setting
- 1. Enter BIOS setup and [Genie BIOS Setting] menu

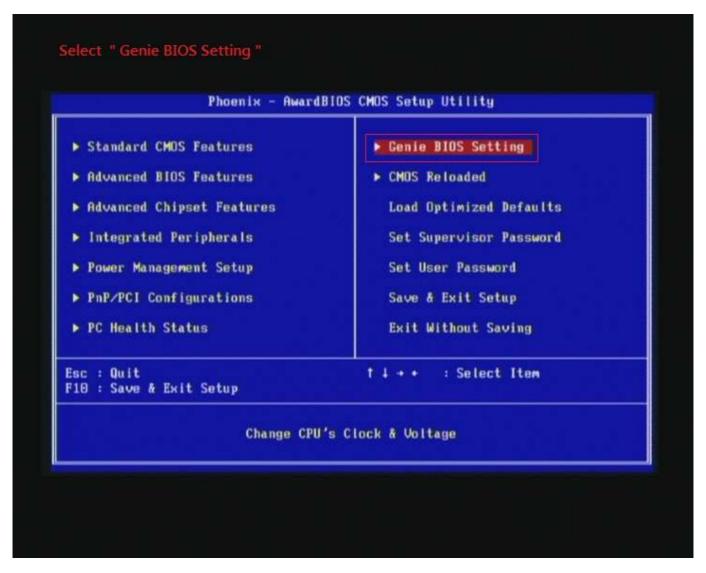

2. Select [DRAM Frequency] item, and set the DDR3 memory to higher clock rate (ex:BCLK\*14 1862MHz). Then select [UnCore Frequency] item to (ex:BCLK\*24 3724MHz) Don't forget setting [CPU Non-Turbo Clock Ratio] item to suitable ratio (ex:21 X)

(In this case we only focus on memory over clocking, not CPU)

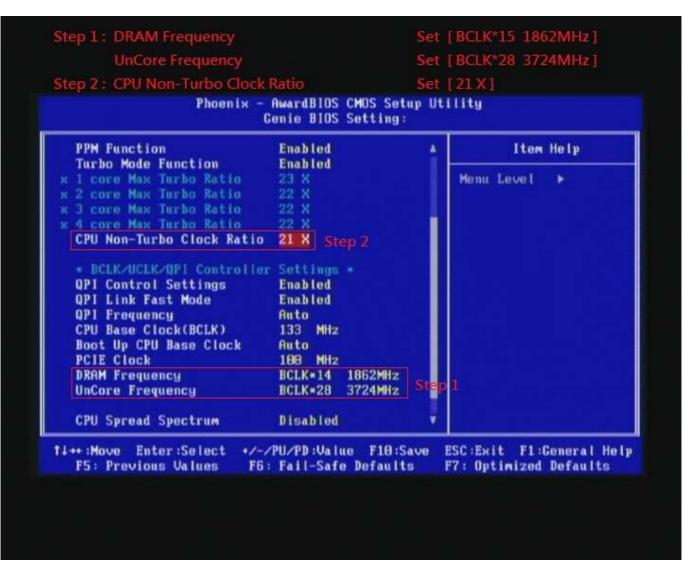

## 3. Enter [DRAM Timing] item

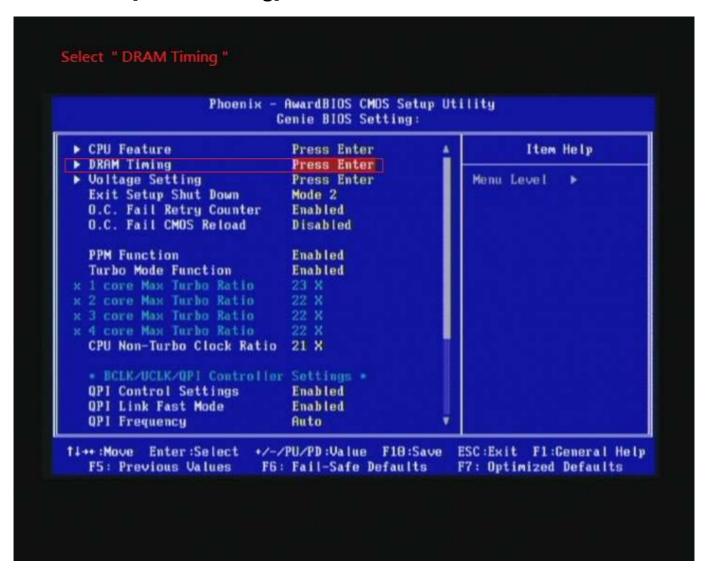

4. set [DRAM Command Rate] item to [1N] set [DRAM Latency Time (tCL)] item to [9] set [RAS# to CAS# Delay (rRCD)] item to [9] set [Precharge dealy (tRP)] item to [9] set [RAS# Precharge (tRAS)] item to [27] then return to previous to [Genie BIOS Setting] menu

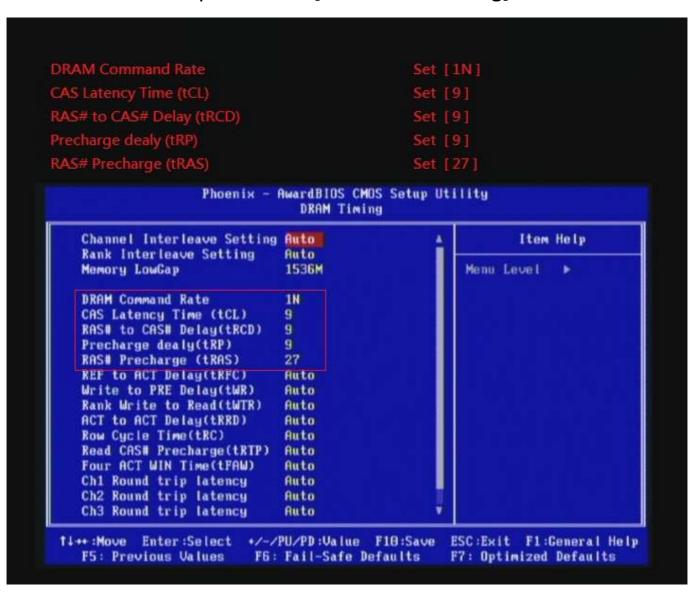

## 5. Enter [Voltage Setting] item

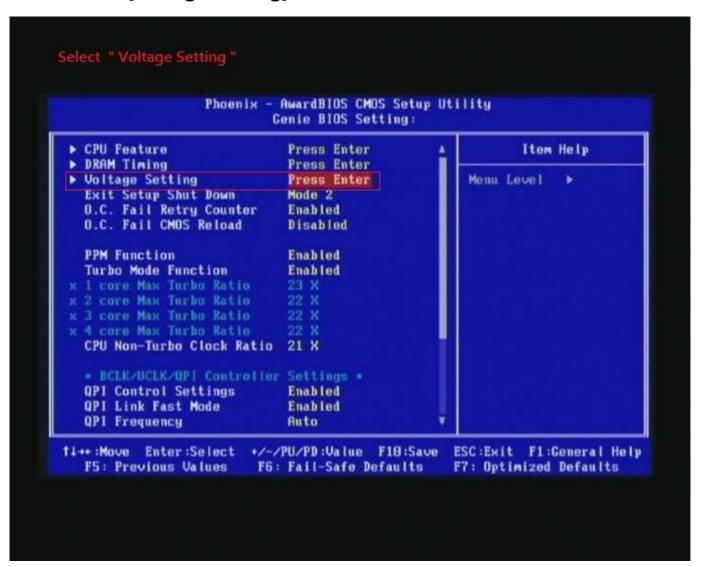

6. Select [DRAM Bus Voltage] item , and set the value to [1.635V].

Select[CPU VTT Voltage] item , and set the value to [1.40V]

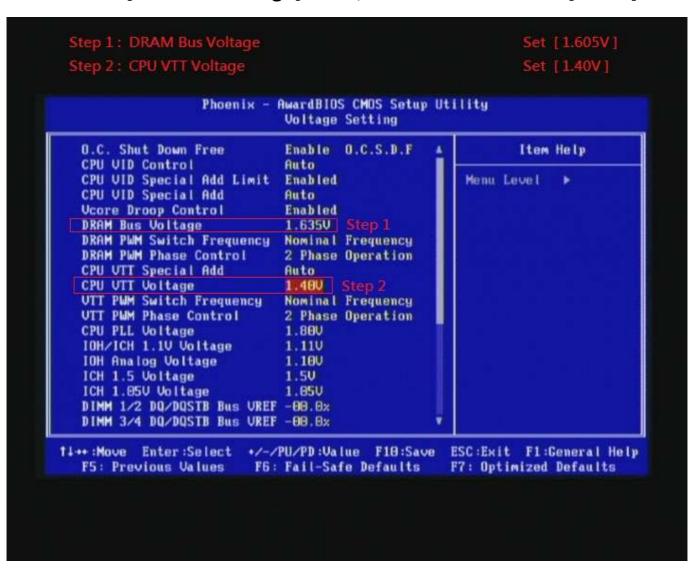

## 7. Save BIOS changes [F10] and exit

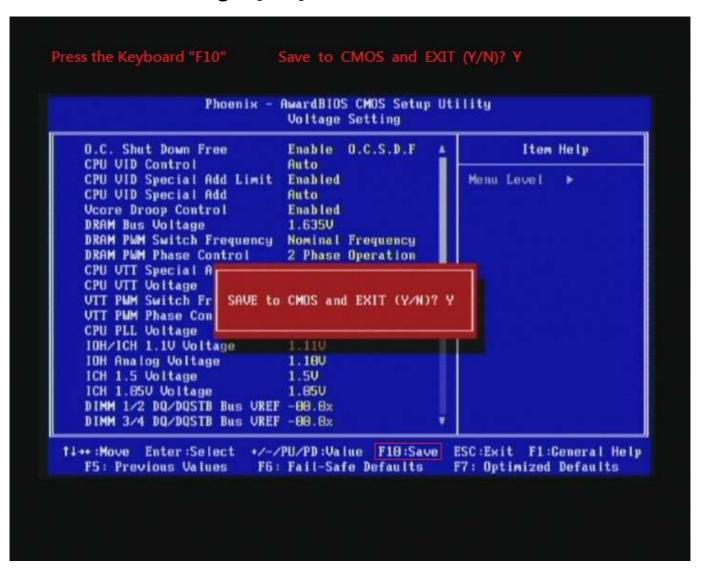

#### Test result?

We use the strictest stress testing , multi-core MemTest in window 7 , to show you PRINCO DDR3-1600 potential.

(Data rate: 933.6\*2=1867, timing: 9, 9, 9, 27, multi-core test => pass!)

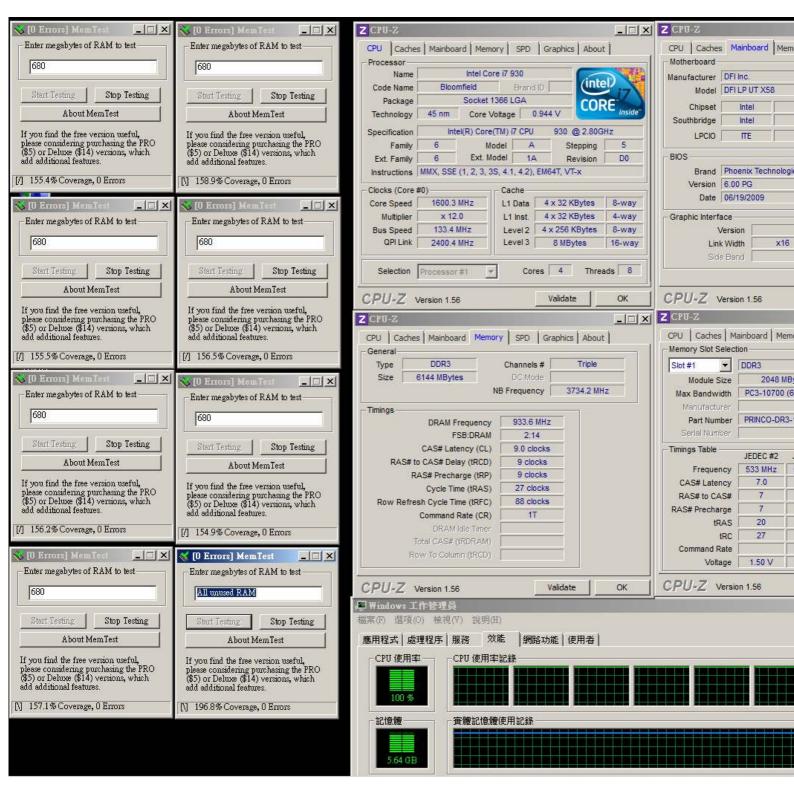